# Configurazione del protocollo RSTP (Rapid Spanning Tree Protocol) sugli switch gestiti serie 200/300 Ī

# **Obiettivi**

I loop in una rete si verificano quando esistono route alternative tra gli host. I loop in una rete estesa possono causare l'inoltro del traffico agli switch di layer 2 per un periodo di tempo indefinito, con conseguente aumento del traffico e riduzione dell'efficienza della rete. Il protocollo STP (Spanning Tree Protocol) fornisce un singolo percorso tra due qualsiasi stazioni terminali per impedire la formazione di loop. Il protocollo RSTP (Rapid Spanning Tree Protocol) rileva le topologie di rete per fornire una convergenza più rapida e creare una rete senza loop. Ciò è più efficace quando la topologia di rete è strutturata ad albero in modo naturale.

In questo documento viene spiegato come configurare RSTP per porta sugli switch gestiti serie 200/300.

### Dispositivi interessati

● Serie SF/SG 200 e SF/SG 300

### Versione del software

● 1.3.0.62

### Impostazione globale Spanning Tree

Innanzitutto, è necessario verificare che i parametri per RSTP siano abilitati nello switch.

Passaggio 1. Effettuate il login all'utility di configurazione Web e scegliete Spanning Tree > Stato STP e impostazioni globali. Viene visualizzata la pagina Stato STP e impostazioni globali:

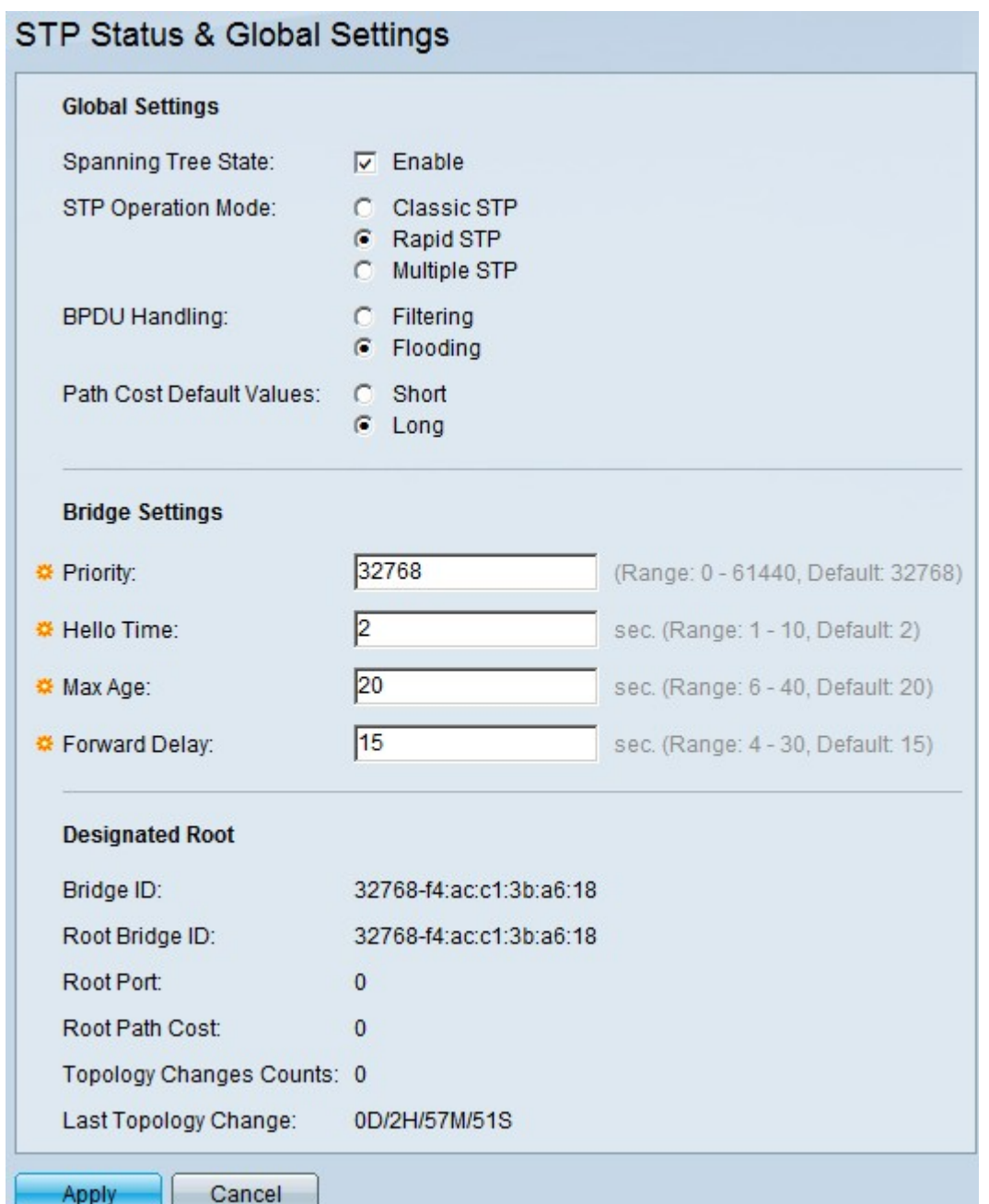

Passaggio 2. Selezionare la casella di controllo Abilita nel campo Spanning Tree per abilitare STP.

Passaggio 3. Fare clic sul pulsante di opzione Rapid STP nel campo Stp Operation Mode (Modalità di funzionamento STP) per utilizzare RSTP come modalità di funzionamento di STP.

Passaggio 4. Fare clic su una delle opzioni disponibili nel campo Gestione BPDU per gestire i pacchetti BDPU (Bridge Protocol Data Unit) quando STP è disabilitato:

Passaggio 5. Fare clic su una delle opzioni disponibili nel campo Valori predefiniti costo percorso per assegnare i costi predefiniti del percorso:

- Filtraggio: questa opzione filtra i pacchetti BPDU.
- Flooding: questa opzione invia i pacchetti BPDU.
- Short Questa opzione utilizza un intervallo da 1 a 65.535 per i costi del percorso della porta.
- Lungo: questa opzione utilizza un intervallo compreso tra 1 e 200.000.000 per i costi del

percorso della porta.

Passaggio 6. Fare clic su Apply (Applica) per salvare le impostazioni.

## Abilitazione di Rapid Spanning Tree su una porta

Passaggio 1. Accedere all'utility di configurazione Web e scegliere Spanning Tree > RSTP Interface Settings (Impostazioni interfaccia RSTP). Viene visualizzata la pagina Impostazioni interfaccia RSTP:

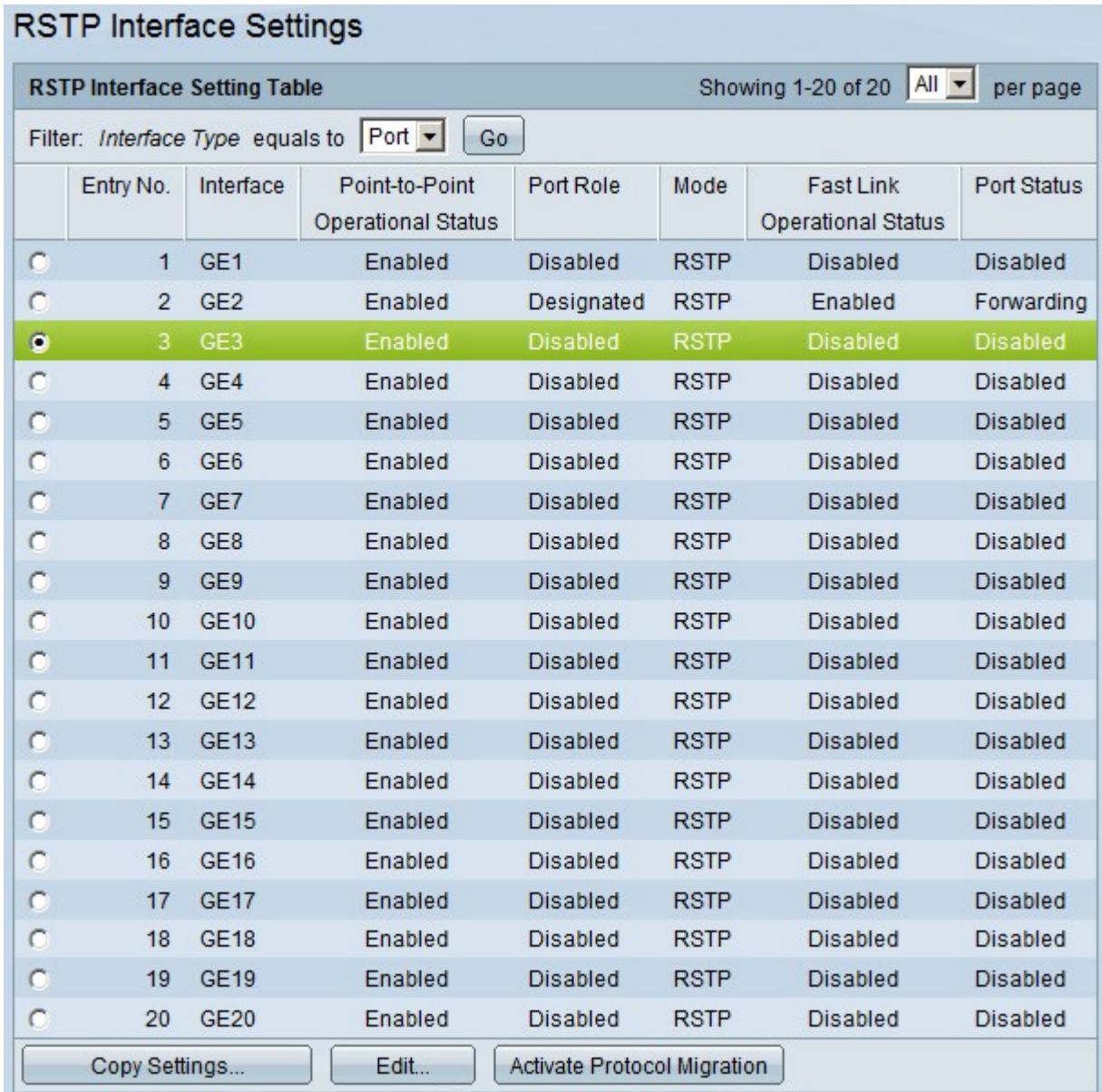

Passaggio 2. Se un dispositivo connesso viene rilevato tramite STP, scegliere l'interfaccia collegata al dispositivo e fare clic su Attiva migrazione protocollo. In questo modo viene eseguito un test sulla periferica collegata per verificare il tipo di STP. Lo switch comunica quindi con il dispositivo connesso tramite l'uso del rispettivo tipo STP del dispositivo connesso

Passaggio 3. Nell'elenco a discesa Filtro, scegliere se configurare una porta o un LAG (Link Aggregation Group).

Passaggio 4. Fare clic sul pulsante di opzione della porta /LAG che si desidera abilitare RSTP.

Passaggio 5. Fare clic su Modifica. Verrà visualizzata la finestra Modifica impostazioni interfaccia RSTP.

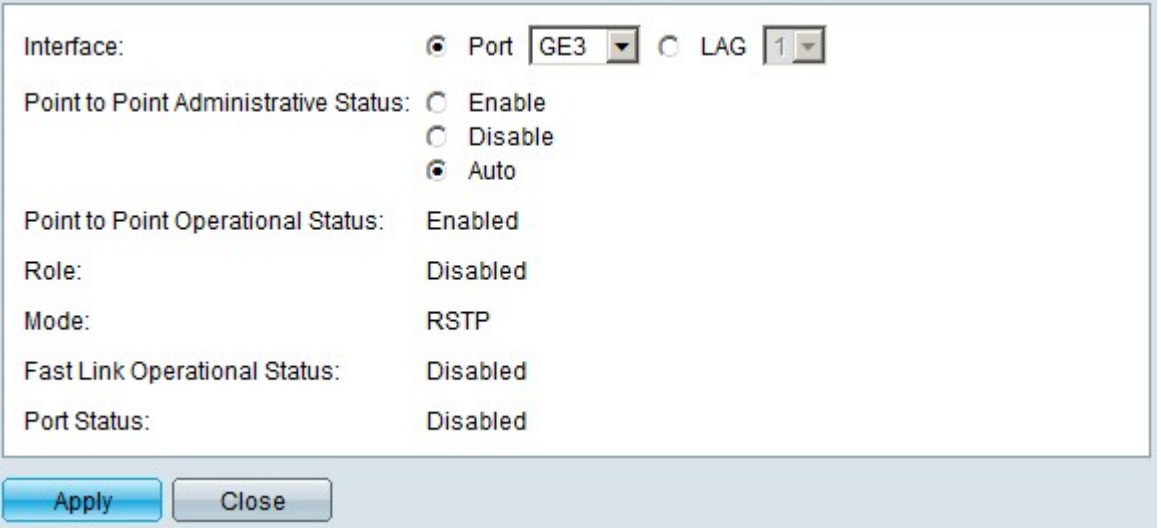

Passaggio 6. Nel campo Stato amministrativo punto-punto fare clic su una delle opzioni disponibili:

Nota: le porte definite full duplex sono considerate collegamenti di porte point-to-point.

Vengono visualizzate le seguenti informazioni sulla porta/sul LAG:

- Abilita l'abilitazione di questa funzione rende questa porta come porta edge RSTP e la porta in modalità di inoltro più rapidamente del normale STP.
- Disabilita: la porta non verrà considerata point-to-point ai fini del protocollo RSTP, il protocollo STP funzionerà alla velocità normale.
- $\bullet$  Auto Determina automaticamente lo stato dello switch utilizzando BPDU RSTP.
- $\bullet$  Stato operativo punto a punto Visualizza attivato se la distanza amministrativa punto a punto è impostata su auto.
- $\bullet$  Ruolo il ruolo della porta assegnato da STP per fornire il percorso STP.
- Modalità la modalità Spanning Tree corrente.
- Stato operativo collegamento rapido: lo stato del collegamento rapido.
- Port Status: stato RSTP sulla porta.

Passaggio 7. Fare clic su Applica per salvare le modifiche.

#### Informazioni su questa traduzione

Cisco ha tradotto questo documento utilizzando una combinazione di tecnologie automatiche e umane per offrire ai nostri utenti in tutto il mondo contenuti di supporto nella propria lingua. Si noti che anche la migliore traduzione automatica non sarà mai accurata come quella fornita da un traduttore professionista. Cisco Systems, Inc. non si assume alcuna responsabilità per l'accuratezza di queste traduzioni e consiglia di consultare sempre il documento originale in inglese (disponibile al link fornito).